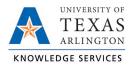

# Viewing and Maintaining Employee Schedules in TCP Job Aid

Schedules for each hourly and casual non-exempt employee will need to be kept up to date because the attendance policy and occurrences depend on accurate scheduling. Employees will have a default schedule added in TCP, based on their position classification, that can be modified by Timekeepers if necessary.

- Classified Non-Exempt and Hourly: 8:00am-5:00pm with 1-hour lunch break
- Casual, Student Worker and Workstudy: no schedule

#### **Viewing Employee Schedules**

- 1. Click on Schedules, then Employee.
- 2. Click on an employee in the Employee List or search for an employee by typing their name or portion of their name, or their 10-digit employee ID number in the search box.
- 3. Adjust the Start Date and End Date to view schedules for a specified date range and click Update.

| EMPLOYEE SCHED         | ULES 😭                                                                 |                    |                                                                        |      |                                                                        |      |                                                                        | Optio    | ons ? Feedba                                                          | ack    |
|------------------------|------------------------------------------------------------------------|--------------------|------------------------------------------------------------------------|------|------------------------------------------------------------------------|------|------------------------------------------------------------------------|----------|-----------------------------------------------------------------------|--------|
| Sort by: ID ↑ Empl     | oyee Filter                                                            |                    |                                                                        |      |                                                                        |      |                                                                        |          |                                                                       |        |
| Otien 🗙                | Overrides Recurrin                                                     | g                  |                                                                        |      |                                                                        |      |                                                                        |          |                                                                       |        |
| Showing 2 records of 2 | Sam Maverick<br>ID 1234567890                                          |                    |                                                                        |      |                                                                        |      |                                                                        |          |                                                                       |        |
|                        | 10/11/2021 💼 to 10/1<br>Start date Sta                                 | .7/2021<br>op date | This Week<br>Period                                                    |      | Update                                                                 | Po   | Cost Cost                                                              | t Code F | ilter Segment Fil                                                     | lter   |
|                        | Manage                                                                 |                    |                                                                        |      |                                                                        |      |                                                                        |          | <ul> <li>Display weekends</li> <li>Include unavailable s</li> </ul>   | segmer |
|                        | 10/11 (Mon)                                                            | 8:00               | 10/12 (Tue)                                                            | 8:00 | 10/13 (Wed)                                                            | 8:00 | 10/14 (Thu)                                                            | 8:00     | 10/15 (Fri)                                                           | 8:     |
|                        | Select Schedule                                                        | 4:00               | Select Schedule                                                        | 4:00 | Select Schedule                                                        | 4:00 | Select Schedule                                                        | 4:00     | Select Schedule                                                       | 4:     |
|                        | 08:00 AM - 12:00 PM<br>1122334400 - Position Title<br>ARLINGTON        |                    | 08:00 AM - 12:00 PM<br>1122334400 - Position Title<br><u>ARLINGTON</u> | 9    | 08:00 AM - 12:00 PM<br>1122334400 - Position Title<br>ARLINGTON        |      | 08:00 AM - 12:00 PM<br>1122334400 - Position Title<br><u>ARLINGTON</u> |          | 08:00 AM - 12:00 PM<br>1122334400 - Position Titl<br><u>ARLINGTON</u> |        |
|                        | 60u                                                                    |                    | 60u                                                                    |      | 60u                                                                    |      | 60u                                                                    |          | 60u                                                                   |        |
|                        | Select Schedule                                                        |                    | Select Schedule                                                        |      | Select Schedule                                                        |      | Select Schedule                                                        |          | Select Schedule                                                       |        |
|                        | 01:00 PM - 05:00 PM<br>1122334400 - Position Title<br><u>ARLINGTON</u> |                    | 01:00 PM - 05:00 PM<br>1122334400 - Position Title<br><u>ARLINGTON</u> | 4:00 | 01:00 PM - 05:00 PM<br>1122334400 - Position Title<br><u>ARLINGTON</u> | 4:00 | 01:00 PM - 05:00 PM<br>1122334400 - Position Title<br><u>ARLINGTON</u> |          | 01:00 PM - 05:00 PM<br>1122334400 - Position Titl<br><u>ARLINGTON</u> |        |
|                        |                                                                        |                    | ·                                                                      |      |                                                                        |      |                                                                        |          | 7                                                                     |        |

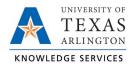

## Editing Employee Schedules

1. To edit the schedule, right click on a shift and click Edit. Or click the Select Schedule checkbox for the shift, click the Manage button, and select Edit.

**Note**: You can only edit one schedule shift at a time.

| EMPLOYEE SCHEDU         | LES 🟠                          |                                |      |                                |      |                                |               | Options                        | ?        |
|-------------------------|--------------------------------|--------------------------------|------|--------------------------------|------|--------------------------------|---------------|--------------------------------|----------|
| Sort by: ID   Employ    | ee Filter                      |                                |      |                                |      |                                |               |                                |          |
| Search Q                | Overrides Recurring            |                                |      |                                |      |                                |               |                                |          |
| < Page 1 > Page 1 of 2  | Sam Maverick<br>UD 1234567890  |                                |      |                                |      |                                |               |                                |          |
| second barriers         | 10/11/2021 💼 to 10/17/2021     | This Week                      |      | Update                         | Pos  | ition Filter                   | Cost Code Fil | ter Segment F                  | ilter    |
| second installed        | Start date Stop date           | Period                         |      |                                |      |                                |               |                                |          |
|                         |                                |                                |      |                                |      |                                |               |                                |          |
| Internet Associate      | Manage                         | _                              |      |                                |      |                                |               |                                |          |
| second second           | Edit                           |                                |      |                                |      |                                |               | Display weekends               |          |
| Internet Sector Strengt | Delete                         |                                |      |                                |      |                                |               | Include unavailable            | segments |
| And the second second   | Сору                           |                                |      |                                |      |                                |               |                                |          |
|                         | Paste                          | (12 (Tue)                      | 8:00 | 10/13 (Wed)                    | 8:00 | 10/14 (Thu)                    | 8:00          | 10/15 (Fri)                    | 8:00     |
|                         | Paste from Template            | Select Schedule                |      | Select Schedule                |      | Select Schedule                |               | Select Schedule                |          |
|                         | Revert to Recurring Schedule   | -                              | 4:00 |                                | 4:00 |                                | 4:00          |                                | 4:00     |
|                         |                                | 08:00 AM - 12:00 PM            |      | 08:00 AM - 12:00 PM            | 1    | 08:00 AM - 12:0                | 0 PM          | 08:00 AM - 12:00 P             | м        |
| second in the second    | 1001593100 - Bene<br>ARLINGTON | 1001593100 - Bene<br>ARLINGTON |      | 1001593100 - Bene<br>ARLINGTON |      | 1001593100 - Bene<br>ARLINGTON |               | 1001593100 - Bene<br>ARLINGTON |          |
|                         | 60u                            | 60u                            |      | 60u                            |      | ARLINGTON 60u                  |               | ARLINGTON 60u                  |          |
|                         | Select Schedule                | Select Schedule                |      | Select Schedule                |      | Select Schedule                |               | Select Schedule                |          |

- 2. Adjust the Time In, Time Out, and Position as needed.
- 3. When finished, click Save.

| Templates        | Segment type Regular ~         |
|------------------|--------------------------------|
| No records found | Segment type Rogular           |
|                  | Time in 4/5/2021 🗰 08:00 AM 🕓  |
|                  | Time out 4/5/2021 🗰 12:00 PM 🚺 |
|                  | Break type Lunch               |
|                  | Position 1 - Vacation Leave    |
|                  | Cost Code << NONE >> Select    |
|                  | Description                    |

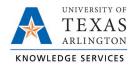

## **Deleting Employee Schedules**

1. To delete a schedule for a shift day, right click on the day and click Delete. Or click the Select Schedule checkbox for the shift, click the Manage button, and select Delete.

| EMPLOYEE SCHEDU              | LES 😭                        |                   |      |                     |      |                   |              | Optic             | ons ?           |
|------------------------------|------------------------------|-------------------|------|---------------------|------|-------------------|--------------|-------------------|-----------------|
| Sort by: ID   Employe        | e Filter                     |                   |      |                     |      |                   |              |                   |                 |
| Search                       | Overrides Recurring          |                   |      |                     |      |                   |              |                   |                 |
| < Page 1 > Page 1 of 2       | Sam Maverick<br>D 1234567890 |                   |      |                     |      |                   |              |                   |                 |
| Internet Internet            | 10/11/2021 💼 to 10/17/2021   | This Week         |      | Update              | Po   | sition Filter     | Cost Code Fi | lter Segm         | ent Filter      |
| And the second second second | Start date Stop date         | Period            |      |                     |      |                   |              |                   |                 |
| AND THE PARTY NAMES AND      | Manage                       |                   |      |                     |      |                   |              |                   |                 |
| Internet Milar-Report        | Edit                         |                   |      |                     |      |                   |              | Display week      | ends            |
| Inclusion inclusions         | Delete                       |                   |      |                     |      |                   |              | 🗹 Include unava   | ilable segments |
| second design                | Сору                         |                   | 0.00 |                     |      |                   | 0.00         |                   | 0.00            |
| Internet in the last         | Paste                        | (12 (Tue)         | 8:00 |                     | 8:00 |                   | 8:00         | 10/15 (Fri)       | 8:00            |
| second descent               | Paste from Template          | Select Schedule   |      | Select Schedule     |      | Select Schedule   |              | Select Schedule   |                 |
| and the second second        | Revert to Recurring Schedule |                   | 4:00 | 08:00 AM - 12:00 PM | 4:00 | 08:00 AM - 12     | 4:00         | 08:00 AM - 12     | 4:00            |
|                              | 1001593100 - Bene            | 1001593100 - Bene |      | 1001593100 - Bene   |      | 1001593100 - Bene |              | 1001593100 - Bene |                 |
| and the second second        | ARLINGTON                    | ARLINGTON         |      | ARLINGTON           |      | ARLINGTON         |              | ARLINGTON         |                 |
| CONTRACTOR DURING THE OWNER. | 60u                          | 60u               |      | 60u                 |      | 60u               |              | 60u               |                 |
| Contraction Contraction      | Select Schedule              | Select Schedule   |      | Select Schedule     |      | Select Schedule   |              | Select Schedule   |                 |

- 2. To delete schedules for multiple days, click the check box for Select Schedule on each day, right click, and click Delete.
- 3. A pop-up window will display asking if you are sure you want to delete the segment(s). Click OK to continue or Cancel to return without cancelling the segment.

**Note**: When a recurring schedule is edited or deleted, it will be marked as Overridden. This is done to indicate that the schedule has been changed from the employee's regularly scheduled time.

#### Adding a Schedule

1. To add a schedule for a day that does not currently have a schedule or to add an additional scheduled segment to an existing schedule, click Add.

| 06/07 - 06/13                                               |      |                                                             |
|-------------------------------------------------------------|------|-------------------------------------------------------------|
| 06/07 (Mon)                                                 | 8:00 | 06/08 (Tue)                                                 |
| Select Schedule                                             |      | Select Schedule                                             |
|                                                             | 4:00 |                                                             |
| 08:00 AM - 12:00 PM                                         |      | 08:00 AN                                                    |
| Default Position<br>Unspecified Cost Co<br><u>ARLINGTON</u> |      | Default Position<br>Unspecified Cost Co<br><u>ARLINGTON</u> |
| 60u                                                         |      | Select Schedule                                             |
|                                                             | 4:00 |                                                             |
| 01:00 PM - 05:00 PM                                         |      | 01:00 PM                                                    |
| Default Position                                            |      | Default Position                                            |
| Unspecified Cost Co                                         |      | Unspecified Cost C                                          |
| ARLINGTON                                                   | _    | ARLINGTON                                                   |
|                                                             | Add  |                                                             |

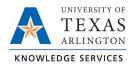

- 2. Enter the Time In.
- 3. Enter the Time Out.
- 4. Select a Position.
- 5. When finished, click Save.

| Templates        | Segment Length: 2:0                |
|------------------|------------------------------------|
|                  | Segment type Regular ~             |
| No records found |                                    |
|                  | Time in 6/7/2021 🗰 07:00 PM 🕓      |
|                  | Time out 6/7/2021 💼 09:00 PM 💽     |
|                  | Break type << NONE >>              |
|                  | Position 1001051900 - Building Sup |
|                  | Cost Code << NONE >> Select        |
|                  | Description work UTA event         |
|                  | Days 1 ~                           |

**Note**: Adding a schedule on the Overrides tab will not result in the schedule recurring in future weeks. These additions are one-time only changes.